# Cisco DSL-routerconfiguratie en probleemoplossing - PPPoE: PC als een PPPoEclientprobleemoplossing  $\overline{\phantom{a}}$

# Inhoud

[Inleiding](#page-0-0) [Voorwaarden](#page-0-1) [Vereisten](#page-0-2) [Gebruikte componenten](#page-1-0) **[Conventies](#page-1-1)** [Bepaal de laag om problemen op te lossen](#page-1-2) [Layer 1 problemen](#page-1-3) [Is het dragerdetectie \(CD\) licht op het voorpaneel van de Cisco DSL router aan of uit?](#page-1-4) [Gebruikt uw ISP een DSLAM die de Alcatel-chipset ondersteunt?](#page-2-0) [Is de DSL poort op de achterkant van de Cisco DSL-router aangesloten op de DSL-wandingang?](#page-2-1) [Is de ATM-interface in een beheerste toestand?](#page-2-2) [Klopt de uitvinding van de kabel?](#page-2-3) [Heeft u de juiste voedingseenheid voor Cisco 827?](#page-3-0) [Is de DSL in werking stellen-mode correct?](#page-3-1) [Is het circuit correct getest/uitgerust?](#page-3-2) [Layer 2 problemen](#page-3-3) [Heeft u de juiste Permanent Virtual Circuit \(PVC\)-waarden \(VPI/VCI\)?](#page-4-0) [Kan je de standaardgateway van je PC pingelen?](#page-4-1) [Is de overbruggingshaven in een staat van verzending?](#page-5-0) [Is er een punt op de overbrugtafel?](#page-6-0) [Gerelateerde informatie](#page-6-1)

# <span id="page-0-0"></span>**Inleiding**

Wanneer de PC-klanten een Point-to-Point over-Ethernet (PPPoE)-clienttoepassing uitvoeren, wordt de Cisco Digital Subscriber Line (DSL)-router geconfigureerd als een pure brug en zijn de stappen voor het oplossen van problemen hetzelfde als een zuiver overbruggingsscenario. Als u de router van Cisco DSL problematisch bent en bepaalt dat het correct werkt, neem contact op met uw Internet Service Provider (ISP) of de verkoper van de PPPoE-clienttoepassing voor extra hulp.

# <span id="page-0-1"></span>Voorwaarden

<span id="page-0-2"></span>Vereisten

Er zijn geen specifieke vereisten van toepassing op dit document.

#### <span id="page-1-0"></span>Gebruikte componenten

Dit document is niet beperkt tot specifieke software- en hardware-versies.

### <span id="page-1-1"></span>**Conventies**

Raadpleeg [Cisco Technical Tips Conventions \(Conventies voor technische tips van Cisco\) voor](http://www.cisco.com/en/US/tech/tk801/tk36/technologies_tech_note09186a0080121ac5.shtml) [meer informatie over documentconventies.](http://www.cisco.com/en/US/tech/tk801/tk36/technologies_tech_note09186a0080121ac5.shtml)

# <span id="page-1-2"></span>Bepaal de laag om problemen op te lossen

Er zijn veel redenen waarom de DSL-verbinding niet goed zou kunnen werken. Het doel van dit deel is de oorzaak van de mislukking te isoleren en te repareren. De eerste stap voor het oplossen van problemen is om te bepalen welke laag van de ADSL-service (Asymmetric Digital Subscriber Line) niet werkt. Er zijn drie lagen waarin de fout kan voorkomen.

- Layer 1 DSL fysieke connectiviteit op uw ISP Digital Subscriber Line Access Multiplexer (DSLAM)
- Laver 2.1 ATM-connectiviteit
- Layer 2.2 Point-to-Point Protocol over ATM (PPPoA), PPPoE, RFC1483-overbrugging of RFC1483-routing
- $\bullet$  Layer 3 IP

De makkelijkste manier om te bepalen welke laag u zou moeten beginnen problematisch te worden is de opdracht uit te geven ip interface korte te tonen. De uitvoer van deze opdracht verschilt enigszins afhankelijk van de configuratie.

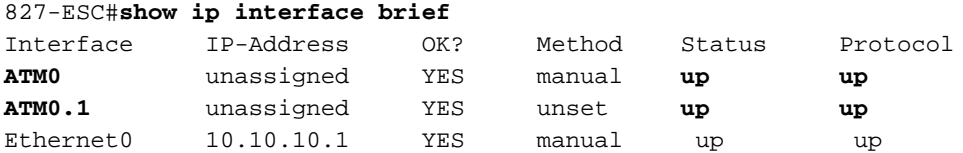

Als de status van ATM0 en ATM0.1 omhoog is en het protocol omhoog is, begin met het oplossen bij Layer 2.

Als de ATM interfaces omlaag zijn of als ze naar boven blijven komen en vervolgens omlaag gaan (ze blijven niet omhoog en omhoog), beginnen met het oplossen van problemen op Layer 1.

# <span id="page-1-3"></span>Layer 1 problemen

### <span id="page-1-4"></span>Is het dragerdetectie (CD) licht op het voorpaneel van de Cisco DSL router aan of uit?

Als het CD-lampje is ingeschakeld, gaat u naar het gedeelte [Layer 2 Problemen](#page-3-3) van dit document.

Als het CD-licht uit is, gaat u door met de volgende vraag.

### <span id="page-2-0"></span>Gebruikt uw ISP een DSLAM die de Alcatel-chipset ondersteunt?

Controleer deze informatie bij uw ISP.

#### <span id="page-2-1"></span>Is de DSL poort op de achterkant van de Cisco DSL-router aangesloten op de DSLwandingang?

Als de DSL-poort niet op de DSL-wandingang is aangesloten, sluit u de poort op de muur aan met een 4-pins of 6-pins RJ-11 kabel. Dit is een standaard telefoonkabel.

#### <span id="page-2-2"></span>Is de ATM-interface in een beheerste toestand?

Geef deze opdracht uit in Enable mode op de router om te bepalen of de ATM0-interface administratief is neergezet.

```
Router#show interface atm 0
ATM0 is administratively down, line protocol is down
```
<... snipped ...>

Als de ATM0 interfacestatus administratief is neergezet, geeft u de opdracht no shutdown uit onder de ATM0-interface.

```
Router#configure terminal
Enter configuration commands, one per line. End with CNTL/Z.
Router(config)#interface atm 0
Router(config-if)#no shut
Router(config-if)#end
Router#write memory
```
### <span id="page-2-3"></span>Klopt de uitvinding van de kabel?

Als de ATM0 interfacestatus beneden is, ziet de router geen drager op de ADSL-lijn. Dit duidt in het algemeen op een van twee punten:

- De actieve pennen op de DSL wandingang zijn onjuist.
- Uw ISP heeft geen DSL-service op deze wandingang ingesteld.

#### Cisco DSL Router xDSL-poortadapters

De RJ-11-connector biedt een xDSL-verbinding naar externe media via een standaard RJ-11 6 pins modulaire ingang.

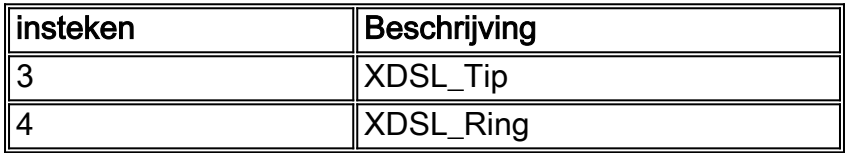

Om te bepalen als de interface van ATM0 neer en omlaag is, geeft u de opdracht interface ATM 0 van om modus van de router in te schakelen uit:

ATM0 is **down**, line protocol is **down** <... snipped ...>

Als de ATM-interface op en neer is—en niet administratief omlaag—controleer de pinout van uw DSL-wandingang. De DSL-router gebruikt een standaard RJ-11 (4-pins of 6-pins) kabel om de ADSL-verbinding naar de wandingang te maken. Het middelste paar spelden op de RJ-11-kabel wordt gebruikt om het ADSL-signaal (pennen 3 en 4 op een 6-pins kabel of pennen 2 en 3 op een 4-pins kabel) aan te voeren.

Als u zeker bent dat u de juiste spelden op de wandingang hebt en de ATM0-interface nog steeds op en neer is, vervangt u de RJ-11-kabel tussen de ADSL-poort en uw wandingang. Als de interface nog steeds plat is nadat u de RJ-11-kabel hebt vervangen, neemt u contact op met uw ISP en heeft u de ISP ingeschakeld om te controleren of DSL-service is ingeschakeld op de wandingang die u gebruikt.

Als u niet zeker weet welke spelden op de wandingang actief zijn, kunt u dit navragen bij uw ISP.

## <span id="page-3-0"></span>Heeft u de juiste voedingseenheid voor Cisco 827?

Als u hebt geverifieerd dat uw ADSL-kabel goed is en dat u de juiste pinouts hebt, is de volgende stap om ervoor te zorgen dat u de juiste voeding voor de 827 hebt.

Opmerking: De 827 gebruikt niet dezelfde voeding als andere 800 Series routers.

Om te bepalen of u de juiste voedingseenheid hebt, wacht u aan de achterzijde van de voedingsadapter op uitgang +12V 0,1A, -12V 0,1A, +5V 3A, -24V 0,12A en -71V 0,12A. Als uw stroomtoevoer niet voldoet aan de velden +12V en -12V, is het voor een andere Cisco 800 Series router en werkt niet aan de 827-router. Merk op dat als u de verkeerde voedingseenheid gebruikt, Cisco 827-machten omhoog maar niet in staat is om op te leiden (verbinding maken) naar de ISP DSLAM.

### <span id="page-3-1"></span>Is de DSL in werking stellen-mode correct?

Als alles tot dit punt in de procedure voor het oplossen van problemen op Layer 1 correct is, is de volgende stap om te verzekeren u de juiste DSL in werking hebt. Cisco raadt u aan om DSLbedrijfsmodus auto te gebruiken als u niet zeker weet welke DMT-technologie uw ISP gebruikt. Dit zijn de opdrachten om de automatische detectie van de besturingsmodus te configureren:

Router#**configure terminal** Enter configuration commands, one per line. End with CNTL/Z. Router(config)#**interface atm 0** Router(config-if)#**dsl operating-mode auto** Router(config-if)#**end** Router#**write memory**

<span id="page-3-2"></span>Is het circuit correct getest/uitgerust?

Verkrijg deze informatie van uw ISP of telefoonbedrijf.

<span id="page-3-3"></span>Layer 2 problemen

## <span id="page-4-0"></span>Heeft u de juiste Permanent Virtual Circuit (PVC)-waarden (VPI/VCI)?

Voltooi deze stappen om te bepalen of u de juiste VPN-waarden (Virtual Path Identification/Virtual Circuits) op de router hebt ingesteld.

1. Controleer uw versie van Cisco IOS<sup>®</sup>-software. Belangrijk: Dit werkt niet met Cisco IOSsoftwarerelease 12.1(1)XB.

Router#**show version** *!--- Used to determine your Cisco IOS software release.* Cisco Internetwork Operating System Software IOS (tm) C820 Software (C820-OSY656I-M), **Version 12.1(3)XG3**, EARLY DEPLOYMENT RELEASE SOFTWARE (fc1) *!--- The two lines immediately preceding appear on one line on the router.* TAC:Home:SW:IOS:Specials for info Copyright (c) 1986-2000 by cisco Systems, Inc. Compiled Wed 20-Dec-00 16:44 by detang Image text-base: 0x80013170, data-base: 0x80725044 <... snipped ...>

2. Configureer de router voor debug logging.

Router#**configure terminal** Enter configuration commands, one per line. End with CNTL/Z. Router(config)#**logging console** Router(config)#**logging buffer** Router(config)#**service timestamp debug datetime msec** Router(config)#**service timestamp log datetime msec** Router(config)#**end** Router#**write memory** Building configuration...  $[OK]$ Router#**terminal monitor**

3. Laat het debuggen op de router.

```
Router#debug atm events
ATM events debugging is on
Router#
2d18h:
2d18h: RX interrupt: conid = 0, rxBd = 0x80C7EF74 length=52
2d18h: Data Cell received on vpi = 8 vci = 35
!--- Your VPI/VCI. 2d18h: 2d18h: RX interrupt: conid = 0, rxBd = 0x80C7EEC0 length=52
2d18h: Data Cell received on vpi = 8 vci = 35 2d18h: 2d18h: RX interrupt: conid = 0, rxBd =
0x80C7EECC length=52 2d18h: Data Cell received on vpi = 8 vci = 35 2d18h: 2d18h: RX
interrupt: conid = 0, rxBd = 0x80C7EED8 length=52 2d18h: Data Cell received on vpi = 8 vci
= 35
```
- 4. Zorg ervoor dat u **ATM gebeurtenissen** hebt **welke** op de router van Cisco DSL lopen, en ga dan naar een werkende internetverbinding en begin het IP adres te pingelen dat uw ISP statisch aan u heeft toegewezen.Het maakt niet uit of u dit IP-adres op de Cisco DSL-router hebt ingesteld. Belangrijk is dat uw ATM-interface omhoog/omhoog is en dat u het IP-adres dat uw ISP aan u heeft gegeven, pingelt. Als u de verwachte uitvoer na de ping-test niet ziet, neemt u contact op met uw ISP voor ondersteuning.
- 5. Defouilleren op de router.<wacht 60 seconden >> Router#**undebug all**

*!--- Used to turn off the debug events.* All possible debugging has been turned off. Controleer de VPI/VCI-waarden en stel vervolgens de gewenste wijzigingen in de configuratie in. Als u geen uitvoer ziet tijdens de 60 seconden van het debuggen, neem dan contact op met uw ISP.

#### <span id="page-4-1"></span>Kan je de standaardgateway van je PC pingelen?

In een overbrugd milieu, is het indrukken van de standaardgateway een goede test van

connectiviteit. In het algemeen, als u aan uw standaardgateway kunt pingelen, weet u dat de diensten van Layer 1 en Layer 2 goed functioneren. Open een MS-DOS venster en probeer de standaardgateway te ping.

```
C:\>ping 192.168.1.1
```

```
Pinging 192.168.1.1 with 32 bytes of data:
Reply from 192.168.1.1: bytes=32 time<10ms TTL=247
Reply from 192.168.1.1: bytes=32 time<10ms TTL=247
Reply from 192.168.1.1: bytes=32 time<10ms TTL=247
Reply from 192.168.1.1: bytes=32 time<10ms TTL=247
Ping statistics for 192.168.1.1:
Packets: Sent = 4, Received = 4, Lost = 0 (0% loss),
Approximate round trip times in milli-seconds:
Minimum = 0ms, Maximum = 0ms, Average = 0ms
```
Als uw succespercentage 80 tot 100 procent is, probeer dan een geldig internetadres in te vullen (198.133.219.25 is www.cisco.com). Als u de standaardgateway van de PC kunt pingelen maar u kunt geen ander adres van Internet pingelen, zorg ervoor dat u slechts één statische standaardroute in de configuratie hebt (bijvoorbeeld, IP route 0.0.0.0.0.0 192.168.1.1).

In het vorige voorbeeld, als u reeds een correcte statische standaardroute hebt en geen adressen van het Internet kunt pingelen, neem contact op uw ISP om het routingprobleem op te lossen.

Als de ping-test mislukt, ziet u uitvoer gelijkend op deze. Ga in dit geval verder met de stappen die volgen voor het oplossen van problemen.

C:\>**ping 192.168.1.1**

Pinging 192.168.1.1 with 32 bytes of data: Request timed out. Request timed out. Request timed out. Request timed out. Ping statistics for 192.168.1.1: Packets: Sent =  $4$ , Received =  $0$ , Lost =  $4$  (100% loss),

Approximate round trip times in milli-seconds: Minimum = 0ms, Maximum = 0ms, Average = 0ms

#### <span id="page-5-0"></span>Is de overbruggingshaven in een staat van verzending?

Als uw Cisco DSL-router pakketten naar uw ISP wilt doorsturen, moet uw bruggehoofd interface in een doorvoerstaat zijn. Als uw overbrugde interface in een blokkerende staat is, is er een lus in uw netwerk die u moet verwijderen voordat u verkeer kunt passeren. De meest gebruikelijke oorzaak van een lus in een DSL netwerk is twee aangesloten DSL circuits aan dezelfde ISP te hebben.

#### Router#**show spanning-tree**

 Bridge group 1 is executing the ieee compatible Spanning Tree protocol Bridge Identifier has priority 32768, address 0001.96a4.a8bc Configured hello time 2, max age 20, forward delay 15 Current root has priority 32768, address 0000.0c25.36f4 Root port is 3 (ATM0), cost of root path is 1562 Topology change flag not set, detected flag not set Number of topology changes 2 last change occurred 00:00:56 ago from Ethernet0 Times: hold 1, topology change 35, notification 2

 hello 2, max age 20, forward delay 15 Timers: hello 0, topology change 0, notification 0, aging 300

 Port 2 (Ethernet0) of Bridge group 1 is **forwarding** Port path cost 100, Port priority 128, Port Identifier 128.2. Designated root has priority 32768, address 0000.0c25.36f4 Designated bridge has priority 32768, address 0001.96a4.a8bc Designated port id is 128.2, designated path cost 1562 Timers: message age 0, forward delay 0, hold 0 Number of transitions to forwarding state: 1 BPDU: sent 44, received 0

 Port 3 (ATM0) of Bridge group 1 is **forwarding** Port path cost 1562, Port priority 128, Port Identifier 128.3. Designated root has priority 32768, address 0000.0c25.36f4 Designated bridge has priority 32768, address 0000.0c25.36f4 Designated port id is 128.17, designated path cost 0 Timers: message age 2, forward delay 0, hold 0 Number of transitions to forwarding state: 1 BPDU: sent 2, received 53

#### Router#

#### <span id="page-6-0"></span>Is er een punt op de overbrugtafel?

Wanneer u zeker bent dat uw overbrugde interface wordt verzonden, moet u bepalen of u het Layer 2 media access control (MAC) adres van de gateway router van uw ISP hebt. Gebruik de opdracht Show bridge om Layer 2-adres te controleren. Deze opdracht maakt een lijst van alle Layer 2-items voor een specifieke bridge groep.

In dit voorbeeld, zijn er twee ingangen in de overbrugingstafel. De eerste ingang is het adres van MAC van de PC client in LAN. De tweede ingang is het adres van MAC van de ISP gateway router (standaardgateway). Als het MAC-adres van de ISP-gateway-router niet in de bridge-tabel staat, neemt u contact op met uw ISP om uw netwerkinstellingen te controleren.

Router#**show bridge**

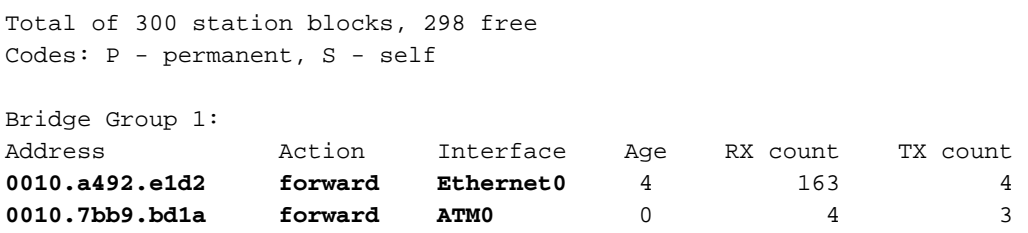

Router#

## <span id="page-6-1"></span>Gerelateerde informatie

- [Ondersteuning van ADSL-technologie](http://www.cisco.com/en/US/tech/tk175/tk15/tsd_technology_support_protocol_home.html?referring_site=bodynav)
- [Implementatieopties PPPoE](http://www.cisco.com/en/US/tech/tk175/tk15/technologies_configuration_example09186a008071a77c.shtml?referring_site=bodynav)
- [Handleiding voor Cisco DSL-routerconfiguratie en -probleemoplossing](http://www.cisco.com/en/US/tech/tk175/tk15/technologies_configuration_example09186a008015407f.shtml?referring_site=bodynav)
- [Technische ondersteuning en documentatie Cisco Systems](http://www.cisco.com/cisco/web/support/index.html?referring_site=bodynav)